Self Registration

# Contents

| If you received an email inviting you to join the site     | 2 |
|------------------------------------------------------------|---|
|                                                            |   |
| If you want to join the site, but did not receive an email | 6 |

### If you received an email inviting you to join the site...

1. If you received an email inviting you to join the site, open it, and click the link.

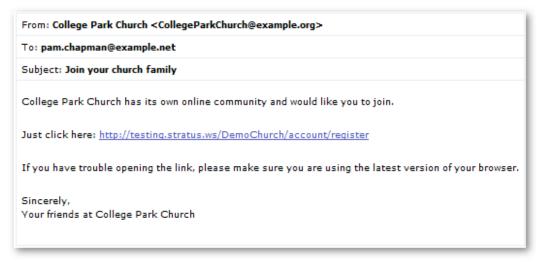

- 2. The registration page opens in your default web browser.
- 3. Enter your email address. If possible, use the email address your church has on file, but any email address will work. Later, you will use this address to log into the site.
- 4. Also create a password. Enter it twice for confirmation.

| Email Address                                                                                  |                                                                                                    |  |
|------------------------------------------------------------------------------------------------|----------------------------------------------------------------------------------------------------|--|
| pam.champman@example.org                                                                       | Password Should Have:                                                                                                    |  |
| Password                                                                                       | <ul> <li>5 - 15 characters total</li> <li>No part of email address</li> <li>No repeating characters</li> <li>None of these characters:<br/>&lt;&amp;&gt;/\;%^``</li> </ul> |  |
| •••••                                                                                          |                                                                                                    |  |
| Confirm Password                                                                               |                                                                                                    |  |
| •••••                                                                                          | <ul> <li>No Sequences like<br/>abcdefg or 1234567</li> </ul>                                                                                                    |  |
| By clicking the register button below, you<br>13 years of age or older.<br>Matches<br>Register | agree to the Terms of Service and you are                                                                                                    |  |

Tip: At this point, you might want to write down your password and keep it to yourself, just in case you forget.

#### 5. Click Register.

**Check your email** To complete your registration, follow the instructions in the email.

6. A second message will be sent to your email address.

 From: College Park Church <CollegeParkChurch@example.org>

 To: MaryAbrams@example.org

 Subject: Please complete Stratus registration

 Welcome to the College Park Church online community.

 We've recorded your registration email as MaryAbrams@example.org.

 If that's correct, please click the link below to complete the process.

 http://testing.stratus.ws/DemoChurch/account/Validate?user=MaryAbrams%e40example.org&token=OOJCGEXV2805112

 Sincerely,

- Your friends at College Park Church
- 7. Click the link.
- 8. The sign in page opens in your default browser.

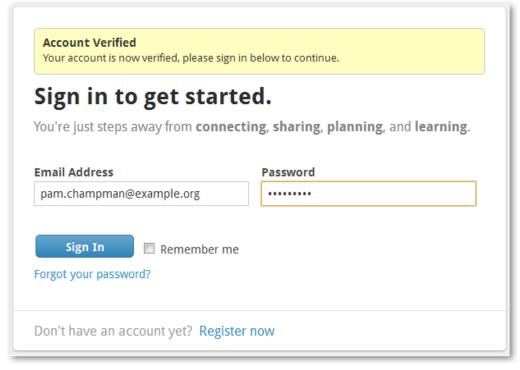

9. Enter your password and click Sign In.

10. Next, you will see one of two screens:

If the church website has your birthday or phone number on file, you will be asked to enter one of these in order to confirm your identity. For birthday, you just need to enter month and day. Your birth year is never displayed. This is a once-only request. You will not have to verify each time you visit the site.

| Conn       | ection Verification                                                                                                    |
|------------|----------------------------------------------------------------------------------------------------|
|            | our email address on file. For your protection, please confirm the<br>r birth in <b>College Park Church's</b> records. Then click Verify to |
| Birthday * |                                                                                                    |
| Verif      |                                                                                                    |

<u>OR</u> If your church website does not have your birthday or phone number on file, you will be asked to enter some basic information about yourself. Complete the page and click **Send Information**.

| First Name      | Country       |   |
|-----------------|---------------|---|
|                 | United States | • |
| Last Name       | Address 1     |   |
| Birthday        | Address 2     |   |
| mm/dd/yyyy      |               |   |
| Preferred Phone | City          |   |
| (555) 555-5555  |               |   |
|                 | State         |   |
|                 |               | • |
|                 | Postal Code   |   |
|                 |               |   |

Then check your email for another message and follow the link:

| From: College Park Church <collegeparkchurch@example.org></collegeparkchurch@example.org>                |
|----------------------------------------------------------------------------------------------------|
| To: pam.chapman@example.net                                                                              |
| Subject: Join your church family                                                                         |
| College Park Church has its own online community and would like you to join.                             |
| Just click here: http://testing.stratus.ws/DemoChurch/account/register                                   |
| If you have trouble opening the link, please make sure you are using the latest version of your browser. |
| Sincerely,<br>Your friends at College Park Church                                                        |

11. Now you're in and can start looking around the site. The first thing you probably want to do is check your contact and personal information. Click **Edit** to update any out-of-date or missing material. Your church will use this same information to contact you as well as keep its attendance and financial records current.

|                     | Pam Chapman                                                           |  |
|---------------------|-----------------------------------------------------------------------|--|
| the states          | Activity Info Groups Giving                                           |  |
|                     | Contact Information                                                   |  |
| Family              | Name Pam Chapman                                                      |  |
| Add a family member | Home Address 427 Mountain Trace Dr.<br>Florence, SC 29501<br>View Map |  |
|                     | Home Phone (843) 555-1954 / Primary Phone                             |  |
|                     | Primary Email pam.champman@example.org                                |  |
|                     | Personal Information                                                  |  |
|                     | Birthday January 17                                                   |  |

## If you want to join the site, but did not receive an email...

1. Click Register Now.

| You're just steps av            | vay from <b>connect</b> i | ng, sharing, planning, and learning. |
|---------------------------------|---------------------------|--------------------------------------|
| Email Address                   |                           | Password                             |
| Sign In<br>Forgot your password | Remember me               |                                      |

2. Enter your email address and the password you will use to log in to the site. You might want to jot down the password in case you forget it later.

| Sign-up is easy, and it's free! Get starte                                                                                         | a nov                                                                         |  |  |  |  |
|----------------------------------------------------------------------------------------------------|-------------------------------------------------------------------------------|--|--|--|--|
| Email Address                                                                                                    |                                                                               |  |  |  |  |
| pam.champman@example.org                                                                                                    | Password Should Have:                                                         |  |  |  |  |
| Password                                                                                                    | <ul> <li>5 - 15 characters total</li> </ul>                                   |  |  |  |  |
|                                                                                                    | <ul> <li>No part of email address</li> <li>No repeating characters</li> </ul> |  |  |  |  |
| Confirm Password                                                                                                    | <ul> <li>None of these characters:</li> <li>&lt;&amp;&gt;/\\%^`'</li> </ul>   |  |  |  |  |
| ••••••                                                                                                    | <ul> <li>No Sequences like<br/>abcdefg or 1234567</li> </ul>                  |  |  |  |  |
| By clicking the register button below, you agree to the Terms of Service and you are 13 years of age or older.   Matches  Register |                                                                               |  |  |  |  |

#### 3. Click Register.

**Check your email** To complete your registration, follow the instructions in the email.

4. A message will be sent to your email address.

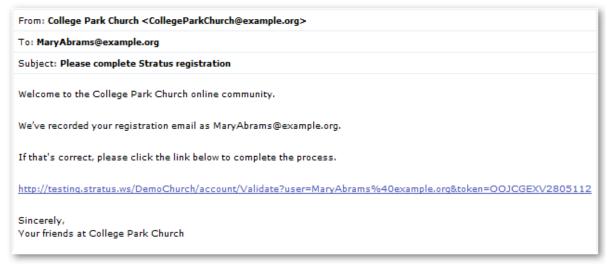

- 5. Click the link.
- 6. The sign in page opens in your default browser.

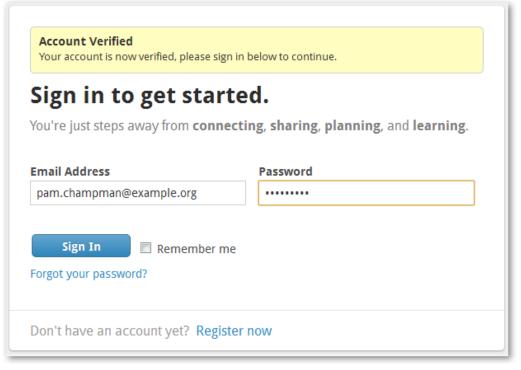

7. Enter your password and click Sign In.

8. You will be asked to enter some basic information about yourself. Complete the page and click **Send Information**.

| -                                       | with some additional information. Once<br>d your account, you will receive a |
|-----------------------------------------|------------------------------------------------------------------------------|
| First Name                              | Country                                                                      |
|                                         | United States                                                                |
| Last Name                               | Address 1                                                                    |
| Birthday                                | Address 2                                                                    |
| mm/dd/yyyy                              |                                                                              |
| Preferred Phone                         | City                                                                         |
| (555) 555-5555                          |                                                                              |
|                                         | State                                                                        |
|                                         | ▼                                                                            |
|                                         | Postal Code                                                                  |
|                                         |                                                                              |
| Please do not share my infor<br>Church. | mation with other members at College Park                                    |

9. Now you're in. The first thing you probably want to do is check your contact and personal information. Click **Edit** to update any out-of-date or missing information. Your church will use this same information to contact you as well as keep its attendance and financial records current.

| R                                | Pam Chapman       |                                                          |  |
|----------------------------------|-------------------|----------------------------------------------------------|--|
|                                  | Activity Inf      | fo Groups Giving                                         |  |
|                                  | Contact Informati | ion                                                      |  |
| Family                           | Name              | Pam Chapman                                              |  |
| Add a family member Home Address |                   | 427 Mountain Trace Dr.<br>Florence, SC 29501<br>View Map |  |
|                                  | Home Phone        | (843) 555-1954 / Primary Phone                           |  |
|                                  | Primary Email     | pam.champman@example.org                                 |  |
|                                  | Personal Informat | tion                                                     |  |
|                                  | Birthday          | January 17                                               |  |